# **DebugDelphi DebugDelphi64 User Guide**

**( Release 13.0 )**

**Copyright Helmuth J.H. Adolph 2001 / 2002 / 2009 .. 2019**

#### **DebugDelphi is the Debug Terminal for Delphi 5 .. 10.3 (32 bit apps) DebugDelphi64 is the Debug Terminal for Delphi XE2 .. 10.3 (64 bit apps)**

#### **Purpose**

The purpose of DebugDelphi is to create a possibility to display debugging information of an application in a debugging window. This should be done with a minimum of effort.

#### **How To**

Producing output in DebugDelphi is done in three steps:

- Insert a Uses-statement for the unit 'DebugInterface' into the Unit you want to output debug text  $\bullet$
- Insert WriteLn statements anywhere you need debugging output.
- If Delphi is installed into a directory where administrator rights are needed to write, the units output directory of your  $\bullet$ program has set explicitely to that directory, where the units of the app to be tested are stored. Alternatively the file DebugInterface.pas can be copied to the units directory of your app.
- Compile your app.
- Start DebugDelphi / DebugDelphi64.
- Start your app and let it work.

That's all.

**DebugDelphi is Freeware. DebugDelphi64 is Shareware**

# **Contents of this description**

- A. Setup process
- B. Simple Usage using the main channel
- C. Advanced usage using the minor channels
- D. Using DebugDelphi in muti threaded applications
- E. Defining auxiliary output files
- F. Using Write and WriteLn
- G. Special Functions
- H. Limitation of use
- I. Built-in functions
- J. History

# **A. Setup process**

The setup program copies the necessary unit 'DebugInterface' into your Delphi library directory and the DLL with the needed functions into the Windows system directory. DebugDelphi itself and the setup program into the installation directory. Also it enters DebugDelphi into the Delphi tools menu and into the windows start menu. For uninstalling start the setup program in the installation directory, it will automatically delete all files it has copied before.

DebugDelphi can be used with or without the Delphi IDE. Output of Debug information is very fast, every information transferred from the testee to DebugDelphi is buffered in a shared memory. If the information is not processed yet, a message is posted to DebugDelphi to start output. If the buffersize (64 entries) would be exceeded, DebugDelphi is forced to process the buffer, the application waits until done so. Normally DebugDelphi works when the testee is waiting for a message, so that the testee is not slowed down because of displaying error messages.

## **B. Simple Usage - using the main channel**

When a Uses-statement for the Unit DebugInterface is inserted into the DPR-file of the project, output with the WriteLnstatement can be produced if DebugDelphi is started (e.g. by the Delphi tools menu).

Example:

WriteLn('This is a debug output on the standard output device (main channel) with DebugDelphi');

Output without naming a file-variable uses the standard output device. This device is redefined by the unit DebugInterface and is the **Main Channel**.

Output in DebugDelphi's window would be:

-M- [date ][time ]This is a debug output on the standard output device (main channel) with DebugDelphi

-M- stands for main channel.

If date and time are displayed depends on the options set in DebugDelphi.

If DebugDelphi is not started, there is no output, also no error message. By starting and ending DebugDelphi you decide, if you want to see error messages or not.

#### **C. Advanced usage - using the minor channels**

By using 'DebugInterface' in your application, automatically the standard output device for your application is redefined. Also 9 extra channels, **Minor Channels**, are automatically defined. The extra channels can be used by naming one of the defined file variable DBChannels in the WriteLn - statement.

Example:

WriteLn(DBChannels[1], 'This is an output on channel 1 (minor channel) with DebugDelphi');

Output in DebugDelphi's window would be:

-1- [date ][time ]This is an output on channel 1 (minor channel) with DebugDelphi

The unit DebugInterface automatically creates 9 minor channels to DebugDelphi. These channels can be used for different purposes. Every channel can be switched on and off seperately on-line. If you want to use minor channels, you need to place the 'USES DebugInterface' statement into every unit in which you want to display something in the DebugDelphi window.

A good idea would be to build error classes in your application. Depending on the settings in DebugDelphi you can display these classes or not.

# **D. Using DebugDelphi in muti threaded applications**

All output done with WriteLn is done by means of the Delphi text-file device driver. This driver uses file variables for the output. As every other data too, these variables have to be protected against simultaneous access by different threads. To do this, you have different possibilities, e.g. use critical sections or mutexes. Critical sections afford an EnterCriticalSection call before the WriteLn and a LeaveCriticalSection call after the WriteLn and is a lot of coding effort.

Easier ways are:

- To use one of the minor channels per thread.
- To define auxiliary file variables as described in the next chapter.

## **E. Defining auxiliary output files**

DebugInterface offers calls to open and close additional files for your output with WriteLn. Of course the output is not stored in a file but transfered to DebugDelphi.

PROCEDURE OpenAuxDebugOutput( VAR AuxChannel : Text; ChannelNo : Integer);

PROCEDURE CloseAuxDebugOutput(VAR AuxChannel : Text );

// ChannelNo must have a value between 0 and 9.  $(0 = \text{Main channel} / 1.9 = \text{Minor channels})$ // - In freeware mode auxiliary channels can not be used ! **The channel number of the auxilary output is necessary to have the possibility to activate or deactivate the output via the DebugDelphi window.**

Example:

VAR MyOutput : Text; BEGIN OpenAuxDebugOutput(MyOutput, 5); // Open file and use channel number 5 WriteLn(MyOutput, 'Write something on MyChannel using channel 5'); CloseAuxDebugOutput(MyOutput);

By this way you can open as much file variables as you like (or as Windows accepts).

A good idea would be to let every thread use an own file variable and use the main channel in the Main Thread.

## **F. Using Write and WriteLn**

Instead of producing a line in DebugDelphi by a single WriteLn statement you also can use several Write - statement plus a WriteLn - statement. The output in DebugDelphi appears after the WriteLn - statement.

The total text length may not exceed 255 characters.

## **G. Special Functions**

- To inserte an empty line into the debugging window just use a WriteLn statement without an output string, e.g.

WriteLn(); or WriteLn(DBChannels[1]);

- To delete all lines of the debugging window use a WriteLn statement with a form feed character, e.g.

WriteLn(#12); or WriteLn(Chr(12)); or WriteLn(DBChannels[1], #12);

#### **H. Limitation of use**

- Length of the strings to be displayed: max. 255 characters (DebugDelphi adds channel / Date / Time)
- Maximum of stored and displayed lines in DebugDelphi: 32000

If DebugDelphi is not installed on a writeable drive administrator rights are necessary because: - DebugDelphi writes options into the Ini-file located in its installation directory.

If Delphi is not installed on a writable drive administrator rights are necessary because: - the interface unit located in the Delph Lib-directory needs to be compiled.

- DebugDelphi does not support Unicode. This means that:
	- WriteLn can only output Ansi-Code characters and
	- DebugDelphi can not be installed in a directory whose file path contains non-Ansi characters.

#### **I. Built-in functions**

DebugDelphi has o lot of possibilities:

- Saving all lines to a file,
- Copying, deleting or printig selected lines (copying to clipboard),
- Deleting all lines,
- Search of text,
- Switch date and time on and off,
- Keep the window on top,
- Set automatic scrolling on and off,
- Select a display font and
- Set the window colour.

#### **J. History**

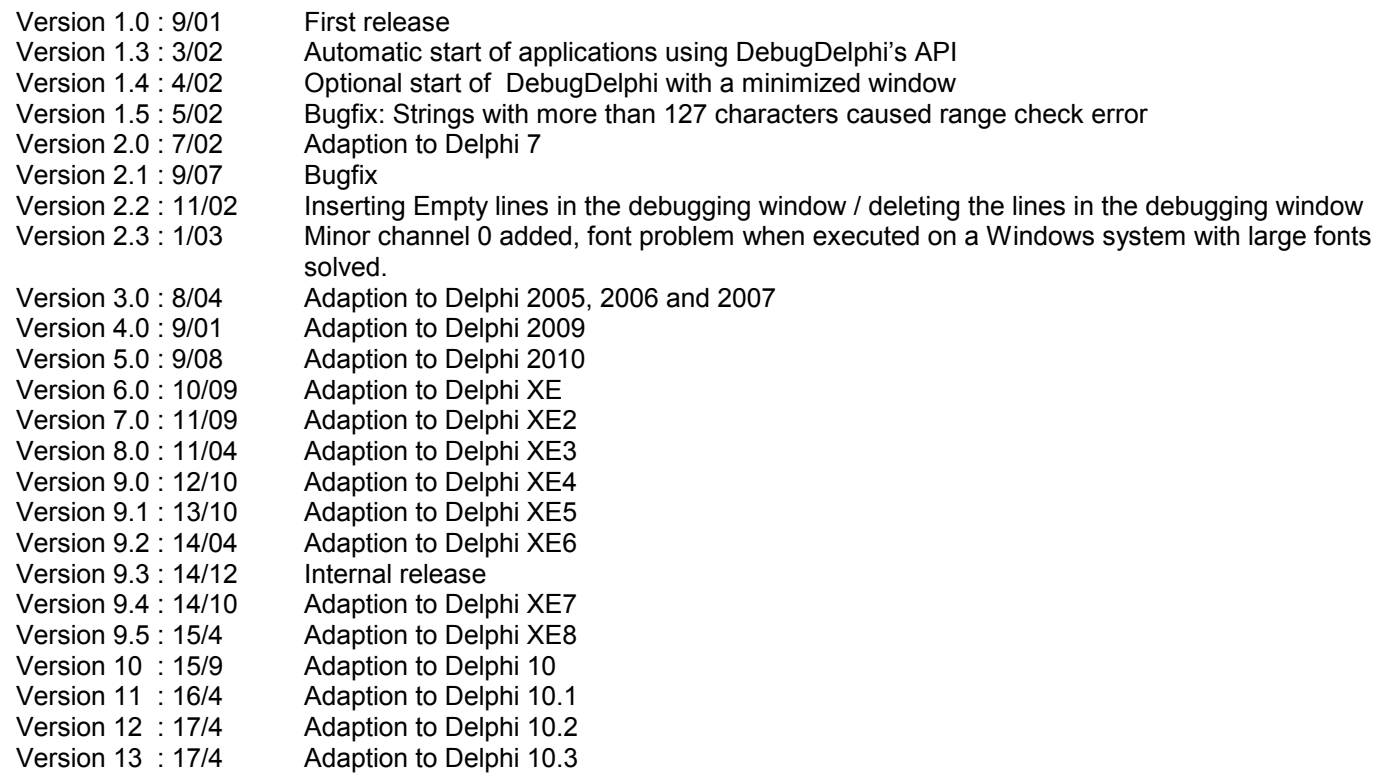